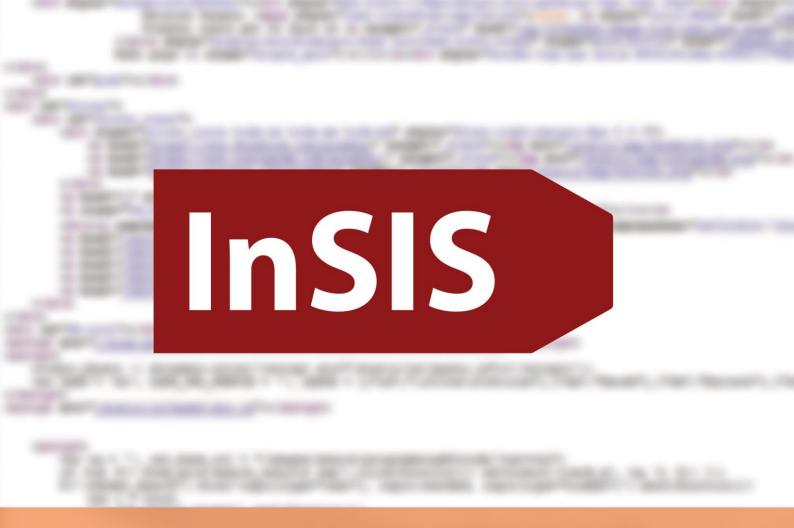

# **InSIS FOR FRESHMEN**

A guide to basic functions of the Information System

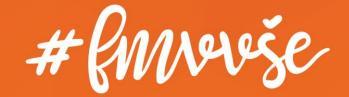

## Content

| 1  | Log   | in to the System                                | 1  |
|----|-------|-------------------------------------------------|----|
|    | 1.1   | How to get the Login Credentials                | 1  |
|    | 1.2   | Password Change                                 | 1  |
|    | 1.3   | Security Question for Password Restoration      | 2  |
| 2  | Cou   | rse Registration and Enrollment                 | 4  |
|    | 2.1   | Adding a Course                                 | 5  |
|    | 2.2   | Removing Courses                                | 7  |
| 3  | Stu   | dent's Portal during the Semester               | 8  |
|    | 3.1   | Topic Distribution through InSIS                | 8  |
|    | 3.2   | Coursework Submissions 1                        | .0 |
|    | 3.3   | Course E-materials1                             | .3 |
|    | 3.4   | Attendance and Points1                          | .5 |
|    | 3.5   | Registering for Examinations1                   | .6 |
|    | 3.6   | Extra-Semester Courses1                         | .7 |
|    | 3.7   | Final Thesis1                                   | .8 |
|    | 3.8   | Study Record2                                   | 0  |
|    | 3.9   | Study Plan Progress                             | 0  |
|    | 3.10  | Study Confirmation2                             | 1  |
|    | 3.11  | Electronic Application to the Study Department2 | .4 |
|    | 3.12  | Study financing                                 | 6  |
| 4  | E-te  | sts in InSIS 2                                  | .8 |
| 5  | Doc   | ument Server 2                                  | .9 |
| In | Concl | usion 3                                         | 1  |

## **1 Login to the System**

1.1 How to get the Login Credentials

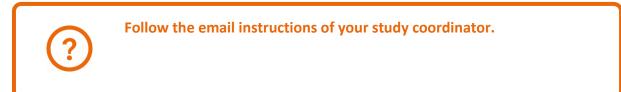

Log into the Study Information System here.

## 1.2 Password Change

You can change your password at any time in the section *Information system set-up*.

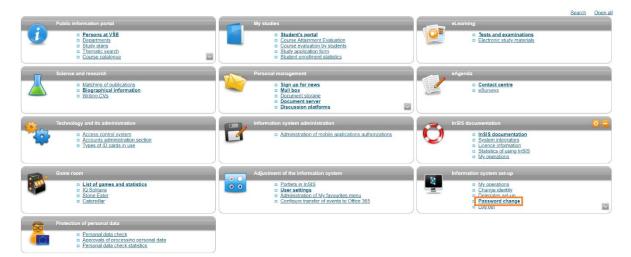

When changing the password, it is necessary to follow the security requirements, the system checks the password strength.

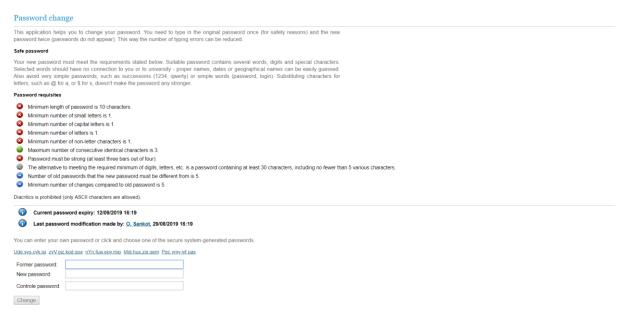

Do not give your password to anyone. If you need anyone to do anything for you in InSIS (e.g. registration, when you will be offline during the holidays), it is necessary to proceed through the so-called delegates set-up. Contact your system integrator, he will for sure help you.

## 1.3 Security Question for Password Restoration

If you forget your password, it is highly recommended that you set a password recovery security question in order to be allowed to change the password and access your account. You can find the security question in the section *Information system set-up*, where you have to expand the menu using the arrow. Then click on the *security data for password restoration* section.

|                                                                                             |                                                                                                    | Search Open all                                                                                                    |
|---------------------------------------------------------------------------------------------|----------------------------------------------------------------------------------------------------|----------------------------------------------------------------------------------------------------|
| Public information portal                                                                   | My studies                                                                                                    | eLearning                                                                                                    |
| Persons at VSE     Departments     Study clans     Thematic search     Course catalogue     | Student's contai     Course Anament Evaluation     Course avaluation by students     Study acclication form     Student enrollment statistics | Tests and examinations     Electronic study materials                                                                                                    |
| Science and research                                                                        | Personal management                                                                                                    | eAgenda                                                                                                    |
| Matching of publications     Biographical Information     Writing CVS                       | O Sign up for news     Mail Exit     Document storage     Document server     Discussion platforms                                            | o <u>Contact centre</u><br>o <u>eSurveya</u>                                                                                                    |
| Technology and its administration                                                           | Information system administration                                                                                                    | InSIS documentation                                                                                                    |
| Access control system     Accounts administration section     Types of ID cards in use      | Administration of mobile applications authorizations                                                                                          | In IslSt documentation     System Integration     Learnor Information     Statistics of using Initial     Statistics of using Initials     My operations |
| Game room                                                                                   | Adjustment of the information system 🧿 🚍                                                                                                    | Information system set-up                                                                                                    |
| List of games and statistics     IQ Solitane     Solitane     Solitane Eater     Caterpilar | Contests in InSIS     User settings     Administration of My favourities menu     Comfigure transfer of events to Office 365                  | My operations     Othange identity     Othange identity     Otherstead setup     Persevord change     Othange     Security data for password restoration |
| Protection of personal data                                                                 |                                                                                                    |                                                                                                    |
| Personal data check     o Personal data check statistics     Personal data check statistics |                                                                                                    |                                                                                                    |

The answer to the security question should be easy to remember or traceable to you, e.g. your mother's maiden name.

### Security question settings

User's identity must be verified when reseting password. Inter alia, it is verified by answering the security question of your choice. Choice of security question is necessary for password reset.

| Do not submit a true answer for question requiring to fill in the answer. Submit a fabricated one. True answers can be found or guessed. The question functions only for association of your fabricated answer which nobody knows.                                                                                                    |
|----------------------------------------------------------------------------------------------------|
| Security question Mother's maiden name  Answer:                                                                                                    |
| Set an external e-mail address                                                                                                    |
| If you wish to reset the password, it is required to submit an external (non-university) e-mail address. The external address, together with other addresses, is used for sending notifications concerning password reset. Those are notifications informing about security settings, start and realization of password reset Remember the external e-mail address. You will submit it when reseting the password |

| Extern           | al e-mail address is not set. |
|------------------|-------------------------------|
| External e-mail: |                               |
| AL 0.0           |                               |

Notification e-mail addresses:

Use the following button to save submitted data and activate password reset.

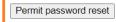

If you forget your password, you can reset it on the login page, the link is at the bottom of the page.

### Log in to system

| On this page  | you ca  | in log in | Integrated   | Study    | Information   | System.  | You use  | e an   | assigned    | user    | name     | and a     | password   | I. The | password |
|---------------|---------|-----------|--------------|----------|---------------|----------|----------|--------|-------------|---------|----------|-----------|------------|--------|----------|
| distinguishes | upper c | ase and   | low case let | tters. A | t the same ti | me you c | an selec | t afte | er which pe | eriod o | of inact | ivity the | e system l | ogs yo | u out.   |

If you fail to log in or do not know the above mentioned information, please contact the system integrator.

| ser name:assword:                                              |
|----------------------------------------------------------------|
| Log in<br>Log out after 1 day of inactivity ( <u>change</u> ). |

 Tip: A common problem is the Caps Lock key switched on/off or the keyboard set to a different language.

 Forgot your password? Password reset available here.

 See application First log in to InSIS instructions to view more details about log in.

If you are unable to log in, contact your system integrator using your VŠE address or a private address listed in InSIS. If you do not have access to the VŠE e-mail or do not know which email of yours was added into InSIS as a contact, we do not have a way of verifying your identity and you will have to come personally with an ISIC card or a passport to the helpdesk of the Informatics Center of the University of Economics and Business (office SB 22).

## **2 Course Registration and Enrollment**

You will create your schedule every semester by using Registration and Enrollment.

You can find important information on registrations, enrollments, credits and course groups here.

Registration and enrollment can be found in the most important section of InSIS, *My studies*, *Student's Portal*.

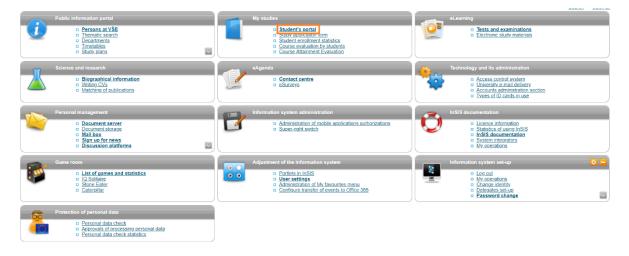

### Registration/Enrollment.

### Student's portal

| Study – FMV B-ME-IB pres [term 3, E], study period – WS 2019/2020 - FMV |                |                        |                     |                   |  |  |  |
|-------------------------------------------------------------------------|----------------|------------------------|---------------------|-------------------|--|--|--|
| My studies                                                              | E-study record | My schoolmates         | Study details       | Map of my study   |  |  |  |
| Course e-plans                                                          | List of topics | Coursework submissions | Plan progress check | My lectures sheet |  |  |  |
| My favourite courses                                                    |                |                        |                     |                   |  |  |  |

The table shows the studies commenced or completed at this university and the application icons relevant to the studies. The study and the study period you are working with at the moment can be found in the page subheader. If you have more than one study or study period use the grey bullet in the first column Choose to switch between them in the portal applications. When entering the Student's portal you are working with the active study (green bullet).

| Choose                 | Faculty        | Study                                               |                        | Progres                      | ss of study                          | Register for examinations                | Registration                             | /Enrollment                              | Extra-sem.<br>courses        |                                                          |                   |
|------------------------|----------------|-----------------------------------------------------|------------------------|------------------------------|--------------------------------------|------------------------------------------|------------------------------------------|------------------------------------------|------------------------------|----------------------------------------------------------|-------------------|
| 0                      | FMV            | International Eco<br>International Bus<br>full-time |                        | ns<br>enrolleo               | ł                                    | Z                                        | 3                                        | ÷                                        | ÷.                           |                                                          |                   |
| Support of             |                |                                                     |                        |                              |                                      |                                          |                                          |                                          |                              |                                                          |                   |
| Application            | n on supp      | ort of the selected                                 | study.                 |                              |                                      |                                          |                                          |                                          |                              |                                                          |                   |
|                        |                |                                                     |                        |                              | 4                                    |                                          |                                          |                                          |                              | E                                                        |                   |
| Person:<br>timetab     | le <u>cale</u> | lemicAcademicindaryeareeksschedule                  | Contact<br>departments | Print<br>enrollment<br>sheet | <u>Study</u><br>confirmation<br>form | <u>Study</u><br>confirmation<br>form (in | <u>Study</u><br>progress<br>confirmation | <u>Study</u><br>progress<br>confirmation | Print the<br>request<br>form | <u>Submit</u><br><u>electronic</u><br><u>application</u> | Contact<br>centre |
|                        | over           | <u>view)</u>                                        |                        |                              |                                      | <u>English)</u>                          | <u>form</u>                              | <u>form in</u><br>English                |                              | to Study<br>Department                                   |                   |
| ŧ                      | 9              |                                                     |                        |                              |                                      |                                          |                                          | Liigiisii                                |                              | Department                                               |                   |
| My.<br>excuse<br>notes | evalı          | <u>urse</u><br>jation<br><u>?Y</u><br>lents         |                        |                              |                                      |                                          |                                          |                                          |                              |                                                          |                   |

### 2.1 Adding a Course

You can add any course you want to study in the Registration and Enrollment section. You primarily select the category of the course that is located at the bottom of the web page.

| Course: |  | Search | Select courses from all faculties |  |
|---------|--|--------|-----------------------------------|--|
|---------|--|--------|-----------------------------------|--|

#### Groups of courses according to study plan

You can add courses through groups of courses in study plan.

| Abbreviation | Name                              | Category | Choose |
|--------------|-----------------------------------|----------|--------|
| cTVS2        | Tělesná výchova - volitelné       | 3        | +      |
| oJP          | Jazykový předmět povinný          | 1        | +      |
| oP           | Oborově povinný předmět           | 1        | →      |
| oSZ          | Předměty státní závěrečné zkoušky | 1        | +      |
| oV           | Oborově volit. předmět I.         | 2        | +      |
| oV2          | Oborově volit. předmět II.        | 2        | +      |

Back to My studies

Back to Course catalogue

Back to Personal administration

### Then select a specific course to register into and add it with the corresponding button.

#### Courses in group oP

Displayed are only courses available in the academic period. Select the courses you wish to add and click on the Add selected courses button.

| Sel | Code         | Name                                      | Fac. | Com.  | Crd. |
|-----|--------------|-------------------------------------------|------|-------|------|
|     | 1FU251       | Accounting I.                             | FFU  | Exm E | 6    |
|     | 22F300       | Bachelor's Thesis Seminar                 | FMV  | Exm E | 5    |
|     | 5EN153       | Basic Macroeconomics                      | NF   | Exm E | 4    |
|     | 5EN152       | Basic Microeconomics                      | NF   | Exm E | 6    |
|     | 1FP251       | Corporate Finance                         | FFU  | Exm E | 6    |
|     | 2MO252       | Doing business in globalized environment  | FMV  | Exm E | 6    |
|     | 11F251       | Financial theory, policy and institutions | FFU  | Exm E | 5    |
|     | 4IT152       | Informatics                               | FIS  | Exm E | 3    |
|     | 2MO352       | International Business Operations         | FMV  | Exm E | 6    |
|     | 2PR151       | Introduction to Law                       | FMV  | Exm E | 6    |
|     | 33F151       | Marketing and Business Policy             | FPH  | Exm E | 5    |
|     | 55F750       | Mathematics for Economists I              | NF   | Exm E | 6    |
|     | 20P352       | Retail Marketing                          | FMV  | Exm E | 6    |
|     | 4ST601       | Statistics                                | FIS  | Exm E | 6    |
|     | 2ZP151       | Sustainable Development and Environment   | FMV  | Exm E | 4    |
|     | 2SE252       | World Economy                             | FMV  | Exm E | 9    |
| Add | d selected o | Back to Select groups                     |      |       |      |

<u>Back to My studies</u>
 <u>Back to Course catalogue</u>
 <u>Back to Personal administration</u>

Remember to choose a schedule for the added course. When selecting, keep your personal timetable open on the next tab in your browser in order to avoid registering more courses at the same time of the day.

Students use this application to express their requirements concerning the courses they signed up for in the academic period.

Information about events in progress at the other faculties and links to more information see here.

| Sel. | State | Code   | Course                                   | Fac. | Oblg.    | Com.  | Crd. | Lang. | Group | Category | Туре | Timetable                                                                    | Entered on          | Prerequisites |
|------|-------|--------|------------------------------------------|------|----------|-------|------|-------|-------|----------|------|------------------------------------------------------------------------------|---------------------|---------------|
|      | 0     | 1FU251 | Accounting I.                            | FFU  | <b>(</b> | Exm E | 6    | eng   | oP    | 1        | Ν    | Select                                                                       | 15/06/2019 16:07:45 |               |
|      | 0     | 5EN153 | Basic Macroeconomics                     | NF   | <b>(</b> | Exm E | 4    | eng   | oP    | 1        | Ν    | Le Mon 12:45-14:15 SB 303 Every week                                         | 15/06/2019 16:06:22 |               |
|      | 0     | 2AJ251 | Czech for Foreigners 3 (A2)              | FMV  | <b>(</b> | Crd E | 3    | eng   | oJP   | 1        | N    | Se Wed 12:45-14:15 NB 471 Every week                                         | 15/06/2019 16:09:23 |               |
|      | 0     | 2MO252 | Doing business in globalized environment | FMV  | <b>(</b> | Exm E | 6    | eng   | οP    | 1        | N    | Se Wed 14:30-16:00 RB 435 Every week<br>Le Thu 11:00-12:30 RB 209 Every week | 15/06/2019 16:07:12 |               |
|      | 0     | 2MO352 | International Business Operations        | FMV  | <b>(</b> | Exm E | 6    | eng   | οP    | 1        | N    | Se Thu 14:30-16:00 RB 435 Every week<br>Le Thu 16:15-17:45 SB 335 Every week | 15/06/2019 16:08:02 |               |
|      | 0     | 4ST601 | Statistics                               | FIS  | <b>(</b> | Exm E | 6    | eng   | oP    | 1        | N    | Se Fri 12:45-14:15 SB 206 Every week<br>Le Fri 09:15-10:45 NB D Every week   | 15/06/2019 16:06:53 |               |

Depending on your timetable, choose a specific lecture/seminar for each course you register. Be conscious that some rooms (SB, NB, RB) are in Zizkov and others (JM) in Jizni Mesto.

| he follo | wing table shows the HTML preview of the selected     | d timetable. Select the Output in PE                                                                  | OF option to obtain a printed version                                              | L                                                                         |                                                                                    |  |
|----------|-------------------------------------------------------|----------------------------------------------------------------------------------------------------|------------------------------------------------------------------------------------|---------------------------------------------------------------------------|------------------------------------------------------------------------------------|--|
| Day      | 08:15-09:00 09:15-10:00 10:00-10:45                   | 11:00-11:45 11:45-12:30                                                                               | 12:45-13:30 13:30-14:15                                                            | 14:30-15:15 15:15-16:00                                                   | 16:15-17:00 17:00-17:45                                                            |  |
| Mon      |                                                       |                                                                                                    | SB 303<br><u>5EN153 Basic</u><br><u>Macroeconomics</u> (1.1.2)<br><u>L.A.Más/o</u> |                                                                           |                                                                                    |  |
| Tue      |                                                       |                                                                                                    |                                                                                    |                                                                           |                                                                                    |  |
| Wed      |                                                       |                                                                                                    | NB 471<br>2AJ251 Czech for Foreigners 3<br>(A2)<br>M. Auerspergová                 | RB 435<br>2MO252 Doing business in<br>globalized environment<br>G. Bhasin |                                                                                    |  |
| Thu      |                                                       | <u>RB 209</u><br>2MO252 Doing business in<br>globalized environment <sup>(4)</sup><br><u>R. Čejka</u> |                                                                                    | RB 435<br>2MO352 International Business<br>Operations<br>E. Klenková      | SB 335<br>2MO352 International Business<br>Operations <sup>(3)</sup><br>V. Hindica |  |
| Fri      | NB.D<br>4 <u>ST601</u> Statistics<br><u>K. Helman</u> |                                                                                                    | SB 206<br>4ST601 Statistics<br>O. Šimpach                                          |                                                                           |                                                                                    |  |
| (ey:     |                                                       |                                                                                                    |                                                                                    |                                                                           |                                                                                    |  |
| lecti    | ure seminar                                           |                                                                                                    |                                                                                    |                                                                           |                                                                                    |  |

Unless otherwise stated in the note, lessons take place in the campus Žižkov.

After selecting a specific lecture/seminar and saving it, click the button at the bottom of the screen to go back.

### Select timetable item - Accounting I. (1FU251)

The table below shows all days and times of the timetable items offered for the course. Selected item is in bold. Click on the Save button to confirm your choice.

| Sel.       | Day      | Time                                                        | Туре    | Frequency  | Room   | Capacity | Teacher                             |                |
|------------|----------|-------------------------------------------------------------|---------|------------|--------|----------|-------------------------------------|----------------|
| ۲          | Tuesday  | 14:30-16:00                                                 | Lecture | Every week | SB 240 | 87/110   | doc. Ing. Marcela Zárybnická Žárová | <u>á, CSc.</u> |
| Sel.       | Day      | Time                                                        | Туре    | Frequency  | Room   | Capacity | Teacher                             | Note           |
|            | Tuesday  | 16:15-17:45                                                 | Seminar | Every week | RB 435 | 30/30    | Ing. Mariana Peprníčková, Ph.D.     |                |
| $\bigcirc$ | Tuesday  | 18:00-19:30                                                 | Seminar | Every week | RB 435 | 23/30    | Ing. Mariana Peprníčková, Ph.D.     |                |
| ۲          | Thursday | 18:00-19:30                                                 | Seminar | Every week | RB 435 | 9/25     | Ing. Mariana Peprníčková, Ph.D.     |                |
|            | Friday   | 09:15-10:45                                                 | Seminar | Every week | RB 112 | 25/25    | Ing. Jan Svitlík, Ph.D.             |                |
| Sav        | е        |                                                             |         |            |        |          |                                     |                |
|            | Back     | <u>to Work with co<br/>to my studies</u><br>to Personal adi |         | 2          |        |          |                                     |                |

Generally, in InSIS, try to avoid using *back* button in the browser.

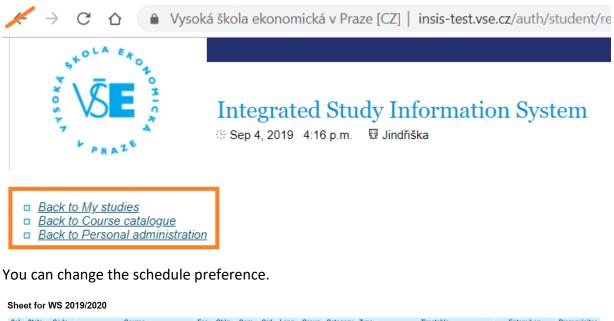

| Sel. | State | Code   | Course                                   | Fac. | Oblg.    | Com.  | Crd. | Lang. | Group | Category | Туре | Timetable                                                                    |                     | Prerequisites |
|------|-------|--------|------------------------------------------|------|----------|-------|------|-------|-------|----------|------|------------------------------------------------------------------------------|---------------------|---------------|
|      | 0     | 1FU251 | Accounting I.                            | FFU  | <b>(</b> | Exm E | 6    | eng   | oP    | 1        | N    | Se Thu 18:00-19:30 RB 435 Every week<br>Le Tue 14:30-16:00 SB 240 Every week | 15/06/2019 16:07:45 |               |
|      | 0     | 5EN153 | Basic Macroeconomics                     | NF   | 1        | Exm E | 4    | eng   | oP    | 1        | N    | Le Mon 12:45-14:15 SB 303 Every week                                         | 15/06/2019 16:06:22 |               |
|      | 0     | 2AJ251 | Czech for Foreigners 3 (A2)              | FMV  | 1        | Crd E | 3    | eng   | oJP   | 1        | N    | Se Wed 12:45-14:15 NB 471 Every week                                         | 15/06/2019 16:09:23 |               |
|      | 0     | 2MO252 | Doing business in globalized environment | FMV  | <b>(</b> | Exm E | 6    | eng   | οP    | 1        | N    | Se Wed 14:30-16:00 RB 435 Every week<br>Le Thu 11:00-12:30 RB 209 Every week | 15/06/2019 16:07:12 |               |
|      | 0     | 2MO352 | International Business Operations        | FMV  | <b>(</b> | Exm E | 6    | eng   | oP    | 1        | N    | Se Thu 14:30-16:00 RB 435 Every week<br>Le Thu 16:15-17:45 SB 335 Every week | 15/06/2019 16:08:02 |               |
|      | 0     | 4ST601 | Statistics                               | FIS  | <b>(</b> | Exm E | 6    | eng   | οP    | 1        | N    | Se Fri 12:45-14:15 SB 206 Every week<br>Le Fri 09:15-10:45 NB D Every week   | 15/06/2019 16:06:53 |               |

Remove the selected courses

## 2.2 Removing Courses

To remove a course, select it and click the appropriate button.

| Sel. | State   | Code       | Course                                   | Fac. | Oblg.    | Com.  | Crd. | Lang. | Group | Category | Туре | Timetable                                                                    | Entered on          | Prerequisites |
|------|---------|------------|------------------------------------------|------|----------|-------|------|-------|-------|----------|------|------------------------------------------------------------------------------|---------------------|---------------|
|      | 0       | 1FU251     | Accounting I.                            | FFU  | <b>(</b> | Exm E | 6    | eng   | oP    | 1        | N    | Se Thu 18:00-19:30 RB 435 Every week<br>Le Tue 14:30-16:00 SB 240 Every week | 15/06/2019 16:07:45 |               |
|      | 0       | 5EN153     | Basic Macroeconomics                     | NF   | <b>(</b> | Exm E | 4    | eng   | oP    | 1        | N    | Le Mon 12:45-14:15 SB 303 Every week                                         | 15/06/2019 16:06:22 |               |
|      | 0       | 2AJ251     | Czech for Foreigners 3 (A2)              | FMV  | <b>(</b> | Crd E | 3    | eng   | oJP   | 1        | N    | Se Wed 12:45-14:15 NB 471 Every week                                         | 15/06/2019 16:09:23 |               |
|      | 0       | 2MO252     | Doing business in globalized environment | FMV  | <b>(</b> | Exm E | 6    | eng   | οP    | 1        | N    | Se Wed 14:30-16:00 RB 435 Every week<br>Le Thu 11:00-12:30 RB 209 Every week | 15/06/2019 16:07:12 |               |
|      | 0       | 2MO352     | International Business Operations        | FMV  | <b>(</b> | Exm E | 6    | eng   | oP    | 1        | N    | Se Thu 14:30-16:00 RB 435 Every week<br>Le Thu 16:15-17:45 SB 335 Every week | 15/06/2019 16:08:02 |               |
|      | 0       | 4ST601     | Statistics                               | FIS  | <b>(</b> | Exm E | 6    | eng   | οP    | 1        | N    | Se Fri 12:45-14:15 SB 206 Every week<br>Le Fri 09:15-10:45 NB D Every week   | 15/06/2019 16:06:53 |               |
| Rem  | ove the | e selected | courses                                  |      |          |       |      |       |       |          |      |                                                                              |                     |               |
|      | p req   |            | elective 👩 optional                      |      |          |       |      |       |       |          |      |                                                                              |                     |               |

## **3 Student's Portal during the Semester**

During the semester, teachers can distribute topics (for term papers, presentations, etc.) among students, publish teaching materials (texts, audio recordings, sample tests), points, attendance and students can submit required outcomes (e.g. assignments). The use of specific tools is always up to the teacher. During the first week of the course, the teacher will let you know which tools he or she is going to use to communicate with you.

## 3.1 Topic Distribution through InSIS

To register for topics (e.g. term papers), go to the Student's Portal and select List of topics.

| Studer                   | nt's por                   | tal                        |                                                                                                 |                                        |                          |                                     |
|--------------------------|----------------------------|----------------------------|-------------------------------------------------------------------------------------------------|----------------------------------------|--------------------------|-------------------------------------|
| Study – FM<br>My studi   |                            | E-study record             | /S 2019/2020 - FMV<br>My schoolmates                                                            | Study details                          | s Map of my s            | tudv                                |
| Course e                 |                            | List of topics             | Coursework submissions                                                                          | Plan progres                           |                          |                                     |
| study peri<br>the grey b | od you are<br>bullet in th | working with at the moment | pleted at this university and t<br>t can be found in the page su<br>itch between them in the po | ubheader. If you<br>ortal applications | have more than one study | or study period<br>ent's portal you |
| Choose                   | Faculty                    | Study                      | Progress of study                                                                               | Register for                           | Registration/Enrollment  | Extra-sem.                          |
|                          |                            |                            | r rogress or study                                                                              | examinations                           | Registration/Enronment   | courses                             |

If the teacher lists but does not open the topic package to sign up for, you will see it at the bottom of the page in the *Closed storages of topics*. Topics open to enroll into are in *Where can I enroll in* section. Click on the details to see specific topics.

| <u>My studies</u><br><u>Course e-plans</u><br><u>My favourite cours</u> | <u>E-study</u><br>List of t | -                   | schoolmates<br>ursework submissior     |                | l <u>y details</u><br>progress check          | <u>Map of my study</u><br><u>My lectures she</u> |                           |         |
|-------------------------------------------------------------------------|-----------------------------|---------------------|----------------------------------------|----------------|-----------------------------------------------|--------------------------------------------------|---------------------------|---------|
| Course topics                                                           | Final theses top            | ics                 |                                        |                |                                               |                                                  |                           |         |
|                                                                         |                             |                     |                                        |                | cular package of topi<br>I courses and then t |                                                  |                           |         |
|                                                                         | As soon as the o            | late is over, the p |                                        |                | ch it is possible to re<br>a the column Numbe |                                                  |                           |         |
| Mhere have I                                                            | enrolled in?                |                     |                                        |                |                                               |                                                  |                           |         |
| This table shows icon in the Details                                    | , , ,                       |                     | , .                                    | p for a topic. | See the selected to                           | pic in column Top                                | ic. Click on the          |         |
| Course title Gro                                                        | oup of topics An            |                     | egister until Numl<br>able data found. | ber of topics  | Topic Put up by                               | Details                                          |                           |         |
| Mhere can l                                                             | enroll in?                  |                     |                                        |                |                                               |                                                  |                           |         |
| This table shows to column to see a list                                |                             |                     | ive signed up for n                    | o topic yet, b | ut still you can do se                        | o. Click on the ico                              | n in the Details          |         |
|                                                                         | Group of topics             | Announ              |                                        | -              | Number of topics                              | Торіс                                            | Put up by                 | Details |
| World Economy                                                           | Debate topics               | Thu 07:30-09:00     | NB 470 (sem.) /                        | not entered    | 10/3                                          | not selected                                     | Ing. Ondřej Sankot, Ph.D. | -       |
| Rejections                                                              |                             |                     | 4 <b>1</b>                             |                |                                               |                                                  |                           |         |
|                                                                         |                             |                     | see a list of topics p                 |                | or a topic, and so fa<br>package.             | r you have not sig                               | jnea up for any           |         |

Course title Group of topics Announced for Register until Number of topics Topic Put up by Details

No suitable data found.

## Choose the topic you want to sign up for (sometimes you will be able to key in your own topic, then the *Propose topic* button would be available)...

### Course topics Final theses topics

Package of topics is a group of related topics. Individual topics are placed in the particular package of topics. Use this application to sign u for the given topics of courses you attend, to display the packages filed for individual courses and then topics inside those packages an their details.

| Group of topics - Debate | topics                                      |
|--------------------------|---------------------------------------------|
| Course:                  | World Economy                               |
| State:                   | open package                                |
| Register until:          | not entered                                 |
| Attributes:              | not entered                                 |
| Announced for:           | 2SE252 Se Thu 07:30-09:00 NB 470 Every week |
| Note:                    | not entered                                 |

Name of a coursework submission: -- not entered --

#### Topics on offer

The following table shows topics in the package. Column Project participants shows the number of students the topic is offered for. Colum Registered shows number of students currently registered. After clicking on the icon in the column Details you can get to the detaile information on the topic, including the option or registration or deregistration and to the list of already registered students.

| State | Name                               | Put up by                 | Project participants | Registered | Details |
|-------|------------------------------------|---------------------------|----------------------|------------|---------|
|       | Future of the European integration | Ing. Ondřej Sankot, Ph.D. | 13                   | 3          | +       |
|       | Regulation of globalization        | Ing. Ondřej Sankot, Ph.D. | 13                   | 2          | +       |
|       | State intervention in the economy  | Ing. Ondřej Sankot, Ph.D. | 13                   | 3          | +       |

Key:

sign-up approved.

### ... and sign up for the chosen topic.

Course topics Final theses topics

Package of topics is a group of related topics. Individual topics are placed in the particular package of topics. Use this application to sign up for the given topics of courses you attend, to display the packages filed for individual courses and then topics inside those packages and their details.

| ation                                                                                  |
|----------------------------------------------------------------------------------------|
| Debate topics                                                                          |
| World Economy                                                                          |
| open package                                                                           |
| not entered                                                                            |
| not entered                                                                            |
| 2SE252 Se Thu 07:30-09:00 NB 470 Every week                                            |
| 3                                                                                      |
| not entered                                                                            |
| Perspective narrow topics e.g. trade barriers, regulation of migration, leaving the EU |
|                                                                                        |

Name of a coursework submission: -- not entered --

#### Sign up or sign off from topic

This table shows students registered to the selected topic. To sign up or sign off from a topic use the button below. You can sign up for a topic on condition the deadline has not expired and the topic is not fully taken.

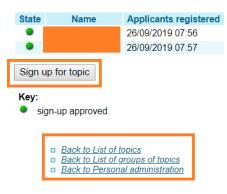

### 3.2 Coursework Submissions

Coursework submissions are again a part of the *Student's portal*, and teachers can use them to collect outcomes from students (e.g. term paper) in an electronic form.

|                                                                                                    | Student's                                                   | port                 | al                                                                      |                        |                  |                          |                 |  |  |
|----------------------------------------------------------------------------------------------------|-------------------------------------------------------------|----------------------|-------------------------------------------------------------------------|------------------------|------------------|--------------------------|-----------------|--|--|
| International Economic Relations       Progress of study       Register for examinations       Registration/Enrollment       Extra-sem. courses         International Business       enrolled       enrolled       enroled       enrolled       enrolled <th>Study – FMV B-</th> <th>ME-IB p</th> <th>res [term 3, E], study period – WS 2019/2</th> <th>2020 - FMV</th> <th></th> <th></th> <th></th>                                                                                                    | Study – FMV B-                                              | ME-IB p              | res [term 3, E], study period – WS 2019/2                               | 2020 - FMV             |                  |                          |                 |  |  |
| y period you are working with at the moment can be found in the page subheader. If you have more than one study or study period you are working with at the moment can be found in the page subheader. If you have more than one study or study period you are working with the active study (green bullet).         work       Faculty       Study       Progress of study       Register for examinations       Registration/Enrollment       Extra-sem. courses         FMV       International Economic Relations International Business       enrolled       Image: Study Study Stu | <u>My studies</u><br>Course e-plar<br><u>My favourite c</u> |                      | List of topics Course                                                   |                        |                  |                          |                 |  |  |
| Dose         Faculty         Study         Progress of study         examinations         Registration/Enrollment         courses           International Economic Relations         International Business         enrolled         Image: Study         Image: Study         Image:                                                                                                    | study period y<br>the grey bulle                            | you are<br>et in the | working with at the moment can be<br>a first column Choose to switch be | e found in the page su | ubheader. If you | have more than one study | or study period |  |  |
| 🦻 FMV International Business enrolled 🧭 🌮 🧊                                                                                                    | Choose Fa                                                   | culty                | Study                                                                   | Progress of study      | -                | Registration/Enrollment  |                 |  |  |
|                                                                                                    | 🥝 F                                                         | MV                   | International Business                                                  | enrolled               | Z                |                          | 8 <b>8</b>      |  |  |

### You can find the open coursework submissions in Where can I submit my papers section.

| Cou                                                  | s <u>tudies</u><br>r <u>se e-plans</u><br>avourite courses                               | E-study record<br>List of topics                                                                                |                                      | <u>dy schoolmates</u><br>Coursework submissions                                                                                                    | <u>Study details</u><br><u>Plan progress chec</u> ł                 | <u>&lt;</u>                   | <u>Map of m</u><br><u>My lectur</u>    |                                                                 |                |                  |              |
|------------------------------------------------------|------------------------------------------------------------------------------------------|----------------------------------------------------------------------------------------------------|--------------------------------------|----------------------------------------------------------------------------------------------------|---------------------------------------------------------------------|-------------------------------|----------------------------------------|-----------------------------------------------------------------|----------------|------------------|--------------|
| group                                                |                                                                                          | work, case studies                                                                                              | , proje                              | ojects is a room reserved by a te<br>ects or other assignments. Each<br>purse.                                                                                                    |                                                                     |                               |                                        |                                                                 |                |                  |              |
| define<br>signe<br>you o<br>instru<br>The f<br>arrow | es when the coursew<br>d up for and which h<br>can see how many<br>ctions entered by the | ork submission is<br>ave been approve<br>files you have en<br>a teacher for the co<br>the coursework s<br>lumn. | closed<br>d by th<br>tered<br>oursew | been set up for the courses yu<br>. In the next column you can see<br>te teacher. A coursework submis<br>to the coursework submission.<br>ork submission.<br>sion open for inserting files. To in | the name of a set of<br>ssion is linked to the<br>Click on the icon | of topics<br>whole<br>in colu | s and a lis<br>course. Ir<br>mn "Instr | t of topics you have<br>the "Files" colum<br>uctions" to see th | re<br>In<br>Ie |                  |              |
|                                                      | Course title                                                                             | Name                                                                                                    | Туре                                 | Announced for                                                                                                    | Until                                                               | Topic                         | Details                                | Number of files                                                 | Instructions   | Put up by        | Insert files |
| <u>2SE</u>                                           | 252 World Economy                                                                        | Literature review                                                                                               | 0                                    | Thu 07:30-09:00 NB 470 (sem.)                                                                                                    | 09/10/2019 23:59                                                    | free                          | 0                                      | 0                                                               |                | <u>O. Sankot</u> | *            |
| <u>2SE</u>                                           | 252 World Economy                                                                        | Data analysis                                                                                                   | 0                                    | Thu 07:30-09:00 NB 470 (sem.)                                                                                                    | 23/10/2019 23:59                                                    | free                          | 0                                      | 0                                                               |                | <u>O. Sankot</u> | +            |
| <u>2SE</u>                                           | 252 World Economy                                                                        | Term paper                                                                                                    | 0                                    | Thu 07:30-09:00 NB 470 (sem.)                                                                                                    | 24/11/2019 23:59                                                    | free                          | 0                                      | 0                                                               |                | <u>O. Sankot</u> | +            |
| <u>2SE</u>                                           | 252 World Economy                                                                        | Debate handout                                                                                                  | 0                                    | Thu 07:30-09:00 NB 470 (sem.)                                                                                                    | 12/12/2019 23:59                                                    | free                          | 0                                      | 0                                                               |                | O. Sankot        | +            |
| there                                                | 0                                                                                        | er any more files th                                                                                            |                                      | nissions where you have subm<br>you have been granted points fo                                                                                                    | , .                                                                 |                               |                                        |                                                                 |                |                  |              |

Coursework submissions with submitted files

 Course title
 Name
 Type
 Announced for
 Until
 Topic
 Open
 Points
 Details
 Number of files
 Instructions
 Put up by
 Display files

 The following table contains the closed coursework submissions with the submitted files waiting for confirmation. If you have entered your

files in here, you can display them by clicking in column Display files.

## You can drag and drop the file or select it using the *Select file* button. You must insert the selected file...

#### Enter new file

Quota for inserting files 5,00 MiB.

To insert a file click on the Select file button and select the file you wish to insert. The name of the entered file can contain only small and capital letters without diacritics, numbers, underscores, round brackets, dashes, commas and full stops. System allows entering a file whose name contains diacritics; however, these diacritics will be removed. Similarly, the file name can contain spaces which will be replaced with underscores. Symbols of foreign alphabets are not permitted. The length of file name is limited to 100 characters.

| File:        | To enter the file, you can also drag it to this area. Select file |
|--------------|-------------------------------------------------------------------|
| Description: |                                                                   |
| Insert file  |                                                                   |

...submit it...

| Name of a coursework<br>submission: | Literature review                           |
|-------------------------------------|---------------------------------------------|
| Туре:                               | individual coursework submission            |
| State:                              | open                                        |
| Closing date:                       | 09/10/2019 23:59                            |
| Announced for:                      | 2SE252 Se Thu 07:30-09:00 NB 470 Every week |
| Coursework submission quota:        | 5 MiB                                       |

Transaction was successfully completed.

### List of entered files

Submit files

The table below shows all the files that have been inserted in the particular coursework submission, but have not been handed in yet. The files can be viewed, downloaded, deleted, reordered and renamed.

| Sel. | Name                            | File     | Description   | Date of insertion    | Entered by     | Modify  |                   |                |          |           |        |
|------|---------------------------------|----------|---------------|----------------------|----------------|---------|-------------------|----------------|----------|-----------|--------|
|      | 40831425.pdf                    |          |               | 27.09.2019 15:52     |                |         |                   |                |          |           |        |
| Rem  | ove file                        |          |               |                      |                |         |                   |                |          |           |        |
| •    | Files have no                   | ot been  | properly hand | led in, only inserte | d.             |         |                   |                |          |           |        |
|      | on the following<br>er to view. | g button | to submit all | the above listed fi  | les. Until you | execute | this transaction, | the files will | not be a | available | to the |

... and *Confirm submission*. Do not forget about this last step, the professor will not see the file and will not consider it to be submitted properly unless you confirm the submission.

| Individual coursework submi         | ssion - World Economy (2SE252)                                                                                                    |  |  |  |  |  |  |  |  |
|-------------------------------------|----------------------------------------------------------------------------------------------------|--|--|--|--|--|--|--|--|
| Details for a coursework subi       | nission                                                                                                    |  |  |  |  |  |  |  |  |
| Name of a coursework<br>submission: | Literature review                                                                                                    |  |  |  |  |  |  |  |  |
| Туре:                               | individual coursework submission                                                                                                    |  |  |  |  |  |  |  |  |
| State:                              | open                                                                                                    |  |  |  |  |  |  |  |  |
| Closing date:                       | 09/10/2019 23:59                                                                                                    |  |  |  |  |  |  |  |  |
| Announced for:                      | 2SE252 Se Thu 07:30-09:00 NB 470 Every week                                                                                                    |  |  |  |  |  |  |  |  |
| Coursework submission<br>quota:     | 5 MiB                                                                                                    |  |  |  |  |  |  |  |  |
| Submit files                        |                                                                                                    |  |  |  |  |  |  |  |  |
| Use this application to confirm     | n submission of files in this coursework submission. You can add a note to the submitted files.                                                                                                    |  |  |  |  |  |  |  |  |
| Files have not been                 | properly handed in, only inserted. To confirm submission click on the button.                                                                                                    |  |  |  |  |  |  |  |  |
|                                     | ked on the Confirm submission button all your files will be handed in and available for the teacher to check them. coursework submission will be closed for you. You will be unable to change the files. |  |  |  |  |  |  |  |  |
| Note:                               |                                                                                                    |  |  |  |  |  |  |  |  |
| Confirm submission                  |                                                                                                    |  |  |  |  |  |  |  |  |

### A properly submitted file looks as follows:

### Individual coursework submission - World Economy (2SE252)

Details for a coursework submission

| Name of a coursework<br>submission: | Literature review                           |
|-------------------------------------|---------------------------------------------|
| Туре:                               | individual coursework submission            |
| State:                              | open                                        |
| Closing date:                       | 09/10/2019 23:59                            |
| Announced for:                      | 2SE252 Se Thu 07:30-09:00 NB 470 Every week |
| Coursework submission<br>quota:     | 5 MiB                                       |

### Submit files

Use this application to confirm submission of files in this coursework submission. You can add a note to the submitted files.

### Your files have been submitted.

| Back to Enter files                    |
|----------------------------------------|
| Back to List of coursework submissions |
| Back to Personal administration        |

### 3.3 Course E-materials

The professor can upload the learning materials (text, audio, sample tests) to InSIS. You can find them in *Course e-plans* section.

### Student's portal

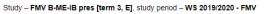

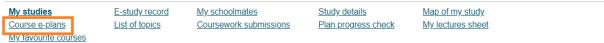

The table shows the studies commenced or completed at this university and the application icons relevant to the studies. The study and the study period you are working with at the moment can be found in the page subheader. If you have more than one study or study period use the grey bullet in the first column Choose to switch between them in the portal applications. When entering the Student's portal you are working with the active study (green bullet).

| Choose | Faculty | Study                                                                   | Progress of study | Register for examinations | Registration/Enrollment | Extra-sem.<br>courses |
|--------|---------|-------------------------------------------------------------------------|-------------------|---------------------------|-------------------------|-----------------------|
| 0      | FMV     | International Economic Relations<br>International Business<br>full-time | enrolled          | Ć                         | ÷                       |                       |

### Select the course...

### Student's portal

Study - FMV B-CR pres [term 1, E], study period - WS 2019/2020 - FMV

| My studies           | E-study record | My schoolmates         | Study details       | Map of my study   |
|----------------------|----------------|------------------------|---------------------|-------------------|
| Course e-plans       | List of topics | Coursework submissions | Plan progress check | My lectures sheet |
| My favourite courses |                |                        |                     |                   |

#### eLearning plans

eLearning plan is a list of activities which the student should complete for the given course during his/her study. It may involve e.g. learning the study documents or writing a practice test. The individual activities can appear in the plan successively depending on the amount of time required for their completion, or they may be available without sequence.

The table shows all the eLearning plans you can access. Click on the "Enter" icon to display the individual activities in the plan. Click on link "Statistics" to display information about all your operations in the selected plan.

| Course title                            | Name of plan                | Filed by    | Filed      | Details | Statistics | Enter |
|-----------------------------------------|-----------------------------|-------------|------------|---------|------------|-------|
| English for Economics Studies 2 (B2/C1) | 2AJ212                      | M. Kusinová | 16/09/2019 |         |            | +     |
|                                         | 2AJ212 - Course Information | M. Kusinová | 16/09/2019 |         |            | +     |
|                                         | Grammar Guide               | M. Kusinová | 16/09/2019 |         |            | +     |
|                                         | 2AJ211                      | M. Kusinová | 16/09/2019 | Q       |            | +     |

Back to Personal administration

### ...module...

| eLearning plan 2AJ212                                                               |                                                                                                    |                                                                                    |                                                                                  |                                                       |                                            |                       |    |
|-------------------------------------------------------------------------------------|----------------------------------------------------------------------------------------------------|------------------------------------------------------------------------------------|----------------------------------------------------------------------------------|-------------------------------------------------------|--------------------------------------------|-----------------------|----|
| Use the following menus<br>for the plan, you can tick<br>are not active yet use the | ties of the individual module<br>to display the individual mo<br>the "all closed" item in the<br>"all that have not taken pla<br>able. Students should comp | dules and activities. If t<br>first menu to display th<br>ce" option. Again this f | here is the retrospectiv<br>e activities that have ta<br>function must be activa | ve viewing of ac<br>aken place. To<br>ted by the plan | ctivities function a<br>display the activi | ctivated<br>ties that |    |
| Select module: - all act                                                            | tive - 🔹 🔻                                                                                                    | Restrict to activities:                                                            | - all active -                                                                   | ¥                                                     | Type of display:                           | list of modules •     | Go |
|                                                                                     |                                                                                                    |                                                                                    |                                                                                  |                                                       |                                            |                       |    |
| Základní modul                                                                      |                                                                                                    | _                                                                                  |                                                                                  |                                                       |                                            |                       |    |
| English for Business                                                                | and Economics Units 7 - 12                                                                                                    |                                                                                    |                                                                                  |                                                       |                                            |                       |    |
| _                                                                                   |                                                                                                    | _                                                                                  |                                                                                  |                                                       |                                            |                       |    |
| Print plan                                                                          |                                                                                                    |                                                                                    |                                                                                  |                                                       |                                            |                       |    |

...and a particular material.

#### English for Business and Economics Units 7 - 12

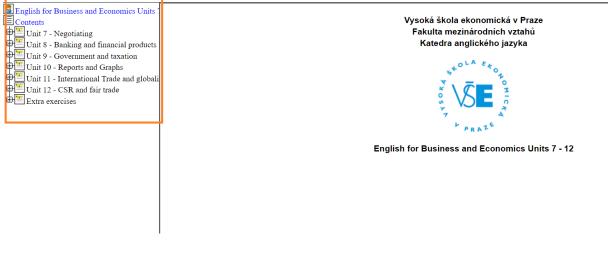

## 3.4 Attendance and Points

Teachers may enter attendance and points from ongoing activities, tests and oral examinations into InSIS. You can find them in *My lectures sheet*.

| <u>My studies</u>                   |                               | E-study record                                                                        | My schoolmates                                                                                       | Study details                          | <u>Map of my</u>                      | <u>study</u>                         |
|-------------------------------------|-------------------------------|---------------------------------------------------------------------------------------|----------------------------------------------------------------------------------------------------|----------------------------------------|---------------------------------------|--------------------------------------|
| Course e<br>My favou                | <u>-plans</u><br>irite course | List of topics                                                                        | Coursework submissions                                                                               | Plan progres                           | ss check My lectures                  | <u>s sheet</u>                       |
| tudy peri                           | iod you are                   | working with at the mome                                                              | mpleted at this university and i<br>ent can be found in the page su<br>switch between them in the po | ubheader. If you                       | · · · · · · · · · · · · · · · · · · · | or study period                      |
| tudy peri<br>he grey l              | iod you are<br>bullet in th   | working with at the mome                                                              | ent can be found in the page su                                                                      | ubheader. If you<br>ortal applications | have more than one study              | or study period<br>lent's portal you |
| tudy peri<br>he grey l<br>vorking w | iod you are<br>bullet in th   | e working with at the mome<br>e first column Choose to s<br>ive study (green bullet). | ent can be found in the page su                                                                      | ubheader. If you                       | have more than one study              | or study period<br>lent's portal you |

## Attendance is recorded in the timetable section (click on the *Key* for explanations). Click on the black arrow in the *Next* section to proceed to the point sheet.

| My_studies         E-study_record         My_schoolmates         Study_details         Map of my_study           Course e-plans         List of topics         Coursework submissions         Plan progress check         My lectures sheet           My favourite courses         Here Stress         Here Stress         My lectures sheet                                                                                                    |                                                                                    |                    |                    |      |    |    |       |      |        |     |       |       |          |         |
|----------------------------------------------------------------------------------------------------|------------------------------------------------------------------------------------|--------------------|--------------------|------|----|----|-------|------|--------|-----|-------|-------|----------|---------|
| The table contains an overview of your attendance in the courses you property signed up for. Use the arrow in the Other column to display<br>the assessment sheets for the course. These sheets enable the teacher to enter and to release various information concerning the<br>student's assessment, e.g. assigned seminar papers, activity in the class score, test score, etc. You can display them only if the teacher<br>keeps file of any assessment sheets for the course. |                                                                                    |                    |                    |      |    |    |       |      |        |     |       |       |          |         |
| Click on the icon in column Settings to set sending e-mails from<br>first icon" column represents the overall assessment of a cours<br>you gain access to the link in "Actions - second icon" column.                                                                                                    |                                                                                    | ave handed in your | course t           | est, |    |    |       |      |        |     |       |       |          |         |
| Course                                                                                                    | When                                                                               |                    | etable if<br>2. 3. |      | 5. | 6. | 7. 8. | 9. 1 | 0. 11. | 12. | 13. ( | Other | Settings | Actions |
| 2AJ153 Intensive Czech for Foreigners                                                                                                    | 2AJ153 Se Thu 09:15-12:30 RB 338 Every v                                           | veek               |                    |      |    |    |       |      |        |     |       |       |          | 🧊       |
| 3MA683 Introduction to International Business Communications                                                                                                    | 3MA683 Le Mon 09:15-10:45 SB 308 Every                                             | week               |                    |      |    |    |       |      |        |     |       |       |          | 🧊       |
| 2PR151 Introduction to Law                                                                                                    | 2PR151 Le Tue 09:15-12:30 RB 209 Every                                             | week               |                    |      |    |    |       |      |        |     |       |       |          | 🧊       |
| 2RU121 Russian language 1 (A1)                                                                                                    | 2RU121 Se Tue 12:45-14:15 SB 127 Every                                             | week               |                    |      |    |    |       |      |        |     |       | +     |          | 🧊       |
| 4ST601 Statistics                                                                                                    | 4ST601 Le Fri 09:15-10:45 NB D Every wee<br>4ST601 Se Wed 12:45-14:15 SB 202 Every |                    |                    |      |    |    |       |      |        |     |       | +     |          | 🧊       |
| 2SE252 World Economy                                                                                                    | 2SE252 Le Tue 14:30-17:45 Vencovského a<br>2SE252 Se Thu 07:30-09:00 NB 470 Every  |                    | 0                  | 0    | 0  | 0  | 2     | 0    | 2      | 0   | 0     | *     |          | 🧊       |

Key (click to show/hide)

Back to Personal administration

### Course - 2SE252 World Economy

Here find a overview of assessment sheets which the teacher records for you about. With adding sheets only the figures in blue get added (figures stated in correct form).

### Sheets from seminars - 2SE252 Se Thu 07:30-09:00 NB 470 Every week

| Activity |   |               |   |     |   |   |       |   |   |     |    |     |    |       |
|----------|---|---------------|---|-----|---|---|-------|---|---|-----|----|-----|----|-------|
| Grouping | 1 | 2             | 3 | 4   | 5 | 6 | 7     | 8 | 9 | 10  | 11 | 12  | 13 | Total |
| 1        |   | 0.5           |   | 1.5 | 1 |   | 2     |   |   | 2.5 |    | 0.5 |    | 8     |
|          |   |               |   |     |   |   |       |   |   |     |    |     |    |       |
|          |   | <u>c to c</u> |   |     |   |   | ratio | n |   |     |    |     |    |       |

## 3.5 Registering for Examinations

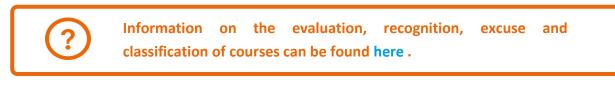

### Registration for exams is also done via InSIS.

### Student's portal

Study - FMV B-ME-IB pres [term 3, E], study period - WS 2019/2020 - FMV

| My studi                                                                                                    | es           | E-study record                                           | My schoolmates                                                | Study details    | s <u>Map of my s</u>     | Map of my study  |  |  |  |
|----------------------------------------------------------------------------------------------------|--------------|----------------------------------------------------------|---------------------------------------------------------------|------------------|--------------------------|------------------|--|--|--|
| Course e                                                                                                    |              |                                                          | sheet                                                         |                  |                          |                  |  |  |  |
| My favourite courses<br>The table shows the studies commenced or completed at this university and the application icons relevant to the studies. The study and the study period you are working with at the moment can be found in the page subheader. If you have more than one study or study period use |              |                                                          |                                                               |                  |                          |                  |  |  |  |
| luuy peri                                                                                                    | od you are   | e working with at the moment                             | it can be found in the page si                                | ubheader. If you | have more than one study | or study period  |  |  |  |
| he grey b                                                                                                    | oullet in th | 0                                                        | it can be found in the page so<br>vitch between them in the p |                  | 1                        | 2.1              |  |  |  |
| he grey b<br>vorking wi                                                                                                    | oullet in th | e first column Choose to sw<br>ive study (green bullet). | 1 0                                                           |                  | 1                        | ent's portal you |  |  |  |

### Select the date and the course you would like to sign up for an exam in...

| <b>2</b> w                                                                                                    | /hich ex | am sitting | s I can register for |                        |                    |                       |             |            |                      |                                                         |         |          |
|----------------------------------------------------------------------------------------------------|----------|------------|----------------------|------------------------|--------------------|-----------------------|-------------|------------|----------------------|---------------------------------------------------------|---------|----------|
| The table shows the exam dates you can register for just now or later as soon as you meet the registration criteria. The reasons preventing<br>registration are listed under the second icon in column Actions. If the capacity of the exam date is full, you can use the third icon in column<br>Actions to switch on the "Vacancy monitoring" function. |          |            |                      |                        |                    |                       |             |            |                      |                                                         |         |          |
| If you don't want to keep working with all the list of displayed exam terms, you can enter the Waiting rooms, where you can read the reasons preventing signing up for a date, and then this is the only place where you can update the information about the selected exam date. Display: Study period                                                   |          |            |                      |                        |                    |                       |             |            |                      |                                                         |         |          |
| Ord.                                                                                                    | State    | Code       | Course               | Date of exam sitting   | Where              | Type (form)           | Put up by   | Registered | Type of exam sitting | Registration from<br>Register until<br>Unregister until | Actions | Register |
| 1.                                                                                                    | ٠        | 20P844     | Labour Law           | 27/07/2020 13:00 (Mon) | <u>NB 456 (ZI)</u> | examination<br>(oral) | M. Soušková | 7/10       | 8                    | 26/07/2020 18:00<br>26/07/2020 17:00                    |         | + +      |
| Print                                                                                                    | the exa  | m sittings | you can register f   | for                    |                    |                       |             |            |                      |                                                         |         |          |

...and *Register for the exam date* (single arrow leads to an confirmation interface, double arrow registers you for the exam right away).

| Register for exam date                                                           |                                                                                                    |
|----------------------------------------------------------------------------------|----------------------------------------------------------------------------------------------------|
| This application allows students                                                 | to register for exams, preliminaries and other events. If you have any problems or questions, please                                                                                                    |
| contact your system integrator.                                                  |                                                                                                    |
| Exam date for course:                                                            | Introduction to Law                                                                                                    |
| Exam date announced by:                                                          | doc. JUDr. Nicole Grmelová, Ph.D.                                                                                                    |
| Kind of exam sitting:                                                            | continuous test 1                                                                                                    |
| Form of exam date:                                                               | written                                                                                                    |
| Duration of event:                                                               | 90 minutes                                                                                                    |
| Type of exam sitting:                                                            | first sit                                                                                                    |
| Date of exam:                                                                    | 22/10/2019, 09:15 (Tue)                                                                                                    |
| Venue:                                                                           | RB 209 (ZI)                                                                                                    |
| Student registration since:                                                      | not entered                                                                                                    |
| Students registration until:                                                     | 22/10/2019, 08:00 (Tue)                                                                                                    |
| Students unregistration until:                                                   | 22/10/2019, 08:00 (Tue)                                                                                                    |
| Just registered for exam date:                                                   | 10                                                                                                    |
| The exam date limit:                                                             | 45                                                                                                    |
| Reserve:                                                                         | not set                                                                                                    |
| Programme:                                                                       | not entered                                                                                                    |
| Form of study:                                                                   | not entered                                                                                                    |
| Character of study:                                                              | usual                                                                                                    |
| Place of teaching:                                                               | not entered                                                                                                    |
| Group of students:                                                               | all groups                                                                                                    |
| Tests for the exam date:                                                         | not entered                                                                                                    |
| Note:                                                                            | Please remember to bring your ISIC card, ID or Passport for the mid-term test. The use of electronic devices is not authorized. If you need a dictionary, only official printed dictionaries may be used. |
| Register for exam date                                                           |                                                                                                    |
|                                                                                  |                                                                                                    |
| Back to List of exam sit <u>Back to my studies</u> <u>Back to Personal admir</u> |                                                                                                    |

## 3.6 Extra-Semester Courses

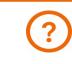

More on intensive and extra-semester courses is to be found here.

Extra-semester courses are courses that do not follow the standard academic year schedule. These include intensive courses of visiting professors, sports courses, but also defenses of bachelor theses or final state examinations.

### Student's portal

Study - FMV B-ME-IB pres [term 3, E], study period - WS 2019/2020 - FMV

|  | <u>My studies</u><br><u>Course e-plans</u><br>My favourite courses | E-study record<br>List of topics | My schoolmates<br>Coursework submissions | Study details<br>Plan progress check | <u>Map of my study</u><br><u>My lectures sheet</u> |
|--|--------------------------------------------------------------------|----------------------------------|------------------------------------------|--------------------------------------|----------------------------------------------------|
|--|--------------------------------------------------------------------|----------------------------------|------------------------------------------|--------------------------------------|----------------------------------------------------|

The table shows the studies commenced or completed at this university and the application icons relevant to the studies. The study and the study period you are working with at the moment can be found in the page subheader. If you have more than one study or study period use the grey bullet in the first column Choose to switch between them in the portal applications. When entering the Student's portal you are working with the active study (green bullet).

| Choose | Faculty | Study                                                                   | Progress of study | Register for examinations | Registration/Enrollment | Extra-sem.<br>courses |
|--------|---------|-------------------------------------------------------------------------|-------------------|---------------------------|-------------------------|-----------------------|
| 0      | FMV     | International Economic Relations<br>International Business<br>full-time | enrolled          | Z                         | 89<br>8                 | -                     |

### Mark the selected course and Add it. For extra-semester courses, the schedule is fixed.

Extra-semestral courses you may enroll in currently

The following table shows the list of extra semestral courses whose registration period is in progress. Select the courses you want to register and click on the "Add selected courses" button. Potential timetable items will be selected automatically. It is possible to edit the timetable in section Confirmed registration of extra semestral courses in column Timetable.

| lai | Code   | Course                                                          | Course Study period Com. Crd. Course supervisor Institute Limit |       | Registration from | Registration till              |          | Teaching till |                  |                  |                  |                 |
|-----|--------|-----------------------------------------------------------------|-----------------------------------------------------------------|-------|-------------------|--------------------------------|----------|---------------|------------------|------------------|------------------|-----------------|
| _   | COUC   | Course                                                          | otady poriod                                                    | Com.  | oru.              | Course supervisor              | moutute  | Linin         | No               | ote              | No               | ote             |
| 8   | 20BP   | Bachelor Thesis Defence                                         | WS 2019/2020 - FMV                                              | Exm E | 3                 | doc. Ing. Pavel Hnát, Ph.D.    | EMV      |               | 01.09.2019       | 17.02.2020       | 01.09.2019       | 17.02.2020      |
|     | TVSUZ1 | Credit Recognition of PE from other faculties or universities 1 | WS 2019/2020 - CTVS                                             | Crd E | 0                 | Mgr. Tomáš Pachi               | CTVS CP  |               | 16.09.2019.08.00 | 29.01.2020 15:00 | 16.09.2019 08:00 | 29.01.2020 15:0 |
|     | TVSUZ2 | Credit Recognition of PE from other faculties or universities 2 | WS 2019/2020 - CTVS                                             | Crd E | 0                 | Mgr. Tomáš Pachl               | CTVS CP  | ÷             | 16.09.2019 08:00 | 29.01.2020 15:00 | 16.09.2019 08:00 | 29.01.2020 15.0 |
| 0   | TVSOZ1 | Health Exemption from PE 1                                      | WS 2019/2020 - CTVS                                             | Crd E | 0                 | Mgr. Tomáš Pachl               | CTVS CP  |               | 16.09.2019 09:00 | 29.01.2020 15.00 | 16.09.2019 09:00 | 29.01.2020 15:0 |
| 8   | TVSOZ2 | Health Exemption from PE 2                                      | WS 2019/2020 - CTVS                                             | Crd E | 0                 | Mgr. Tomáš Pachl               | CTVS CP  | 4             | 16.09.2019 09:00 | 29.01.2020 15:00 | 16.09.2019 09:00 | 29.01.2020 15:0 |
|     | IBB    | International Business                                          | WS 2019/2020 - FMV                                              | Exm E | 3                 | prof. Ing. Hana Machková, CSc. | KMO EMV  |               | 01.09.2019       | 17.02.2020       | 01.09.2019       | 17 02 2020      |
|     | 2RU206 | Russian for Economists 6 (B2/C1)                                | WS 2019/2020 - FMV                                              | Exm E | 3                 | PhDr. Martin Filip, Ph.D.      | KRUJ FMV | 5             | 10.09.2019       | 30.09.2019 23:59 | 16.09.2019       | 30 12 2019 23 5 |
|     | TVSOS1 | Sports Exemption from PE 1                                      | WS 2019/2020 - CTVS                                             | Crd E | 0                 | Mgr. Tomáš Pachl               | CTVS CP  |               | 16.09.2019.09.00 | 29.01.2020 15:00 | 16.09.2019 09:00 | 29 01 2020 15 0 |
|     | TVSOS2 | Sports Exemption from PE 2                                      | WS 2019/2020 - CTVS                                             | Crd E | 0                 | Mgr. Tomáš Pachi               | CTVS CP  | 2             | 16.09.2019 08:00 | 29.01.2020 15:00 | 16.09.2019 08:00 | 29.01.2020 15:0 |

## 3.7 Final Thesis

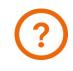

More information about the terms, conditions and schedule of the final (bachelor or master) theses can be found on the FIR website.

After the supervisor has inserted the preliminary topic into InSIS, you will see the *Final thesis* icon in *My studies* section.

|                          |                          |                                                                      | schoolmates<br>rsework submissions   | <u>Study detail</u><br>Plan progre                                                 |                                                      | <u>Map of my</u><br>My lectures                  |                                                         |                                                     |                                                              |                  |              |
|--------------------------|--------------------------|----------------------------------------------------------------------|--------------------------------------|------------------------------------------------------------------------------------|------------------------------------------------------|--------------------------------------------------|---------------------------------------------------------|-----------------------------------------------------|--------------------------------------------------------------|------------------|--------------|
| study perio<br>he grey b | od you ar<br>ullet in th | e working with at t                                                  | he moment can<br>oose to switch t    | d at this university and th<br>be found in the page sub<br>between them in the por | bheader. If you                                      | have more that                                   | in one study                                            | or study perio                                      | d use                                                        |                  |              |
| Choose                   | Faculty                  | Study                                                                |                                      | Progress of study                                                                  | Regist                                               | er for examina                                   | tions Reg                                               | istration/Enrol                                     | Iment Ext                                                    | tra-sem. courses | Final thesis |
| $\bigcirc$               | FMV                      | International Eco<br>International Bu<br>full-time                   |                                      | enrolled                                                                           |                                                      | Z                                                |                                                         | 5                                                   |                                                              | 8 <b>8</b>       |              |
| 8                        | FMV                      | International Eco<br>International Busi<br>full-time                 |                                      | study requirements no                                                              | ot met                                               |                                                  |                                                         |                                                     |                                                              |                  |              |
|                          |                          | ort of the selected                                                  | study.                               | 🛓 🕹                                                                                | NA<br>VA                                             |                                                  |                                                         |                                                     | E                                                            |                  |              |
| Person<br>timetab        | le <u>cale</u>           | demic <u>Academic</u><br>endar year<br>eeks <u>schedule</u><br>view) | <u>Contact</u><br><u>departments</u> | Print Study<br>enrollment confirmation<br>sheet form                               | <u>Study</u><br>confirmation<br>form.(in<br>English) | <u>Study</u><br>progress<br>confirmation<br>form | Study<br>progress<br>confirmation<br>form in<br>English | <u>Print the</u><br><u>request</u><br><u>n form</u> | Submit<br>electronic<br>application<br>to Study<br>Departmen | <u>n</u>         |              |
| My.<br>excuse<br>notes   | <u>Co</u><br>e evali     | virse<br>uation<br>29.<br>ients                                      |                                      |                                                                                    |                                                      |                                                  |                                                         |                                                     |                                                              |                  |              |

When the supervisor approves the final version of the thesis, you will submit not only the thesis itself (*Insert the thesis and appendices*), but also additional information i.e. abstract and keywords (*Insert additional information*) into InSIS.

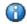

Thesis has not been entered - Final thesis has not been entered in the information system.

Display and download files (click to display/hide Help)

| Instructions<br>for<br>submission<br>of final | Situation<br><u>check</u>                     | Display the<br>assignment<br>form | Display<br><u>additional</u><br>information | Release<br>postponement |
|-----------------------------------------------|-----------------------------------------------|-----------------------------------|---------------------------------------------|-------------------------|
| thesis<br>Editing app                         | lication (click                               | to display/hic<br>8               | le Help)                                    |                         |
| Insert<br>additional<br>information           | Insert the<br>thesis and<br>the<br>appendices | <u>Thesis</u><br>submission       |                                             |                         |

<u>Back to my studies</u>

<u>Back to Personal administration</u>

## 3.8 Study Record

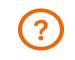

Information on the evaluation, recognition, excuse and classification of courses can be found here.

### The results of the studied courses can be seen in the application *E-study record*.

### Student's portal

Study - FMV B-ME-IB pres [term 3, E], study period - WS 2019/2020 - FMV

| My studies         E-study           Course e-plans         List of to           My favourite courses         My favourite courses |  | Study details<br>Plan progress check | <u>Map of my study</u><br>My lectures sheet |  |
|----------------------------------------------------------------------------------------------------|--|--------------------------------------|---------------------------------------------|--|
|----------------------------------------------------------------------------------------------------|--|--------------------------------------|---------------------------------------------|--|

The table shows the studies commenced or completed at this university and the application icons relevant to the studies. The study and the study period you are working with at the moment can be found in the page subheader. If you have more than one study or study period use the grey bullet in the first column Choose to switch between them in the portal applications. When entering the Student's portal you are working with the active study (green bullet).

| Choo                                                       | ose       | Faculty            | Study                                                                      | Pro                                             | gress of s        | study                          |            | gister f<br>minatio |         | Regis  | tration    | /Enro | llmer | nt –    |      | -sem.<br>rses |                 |
|------------------------------------------------------------|-----------|--------------------|----------------------------------------------------------------------------|-------------------------------------------------|-------------------|--------------------------------|------------|---------------------|---------|--------|------------|-------|-------|---------|------|---------------|-----------------|
| 0                                                          |           | FMV                | International Economic I<br>International Business<br>full-time            |                                                 | olled             |                                |            | C                   |         |        | 3          |       |       |         |      | *             |                 |
| <u>My studies</u><br><u>Course e-</u><br><u>My favouri</u> | plans     | List o             | dy.record My.schoolmates<br>I topics Coursework submissions                | <u>Study details</u><br>Plan progress cher      |                   | f <u>my study</u><br>tures she |            |                     |         |        |            |       |       |         |      |               |                 |
| Current ba<br>Current d                                    |           |                    | Basic overview for the whole study<br>Detailed overview of the whole study | Statistical information fo<br>Credit statistics | r the whole study |                                | results co | omparison           |         |        |            |       |       |         |      |               |                 |
| Use this ap                                                | plicatior | n to display var   | ious information and overviews of your rur                                 | ning course of study.                           |                   |                                |            |                     |         |        |            |       |       |         |      |               |                 |
| Next, see t                                                | he detai  | led overview of    | f your study results in the selcted period. C                              | lick on the number to vie                       | w your past exa   | am sitting                     | S.         |                     |         |        |            |       |       |         |      |               |                 |
| WS 2019/20                                                 | 020 - FM  | V:                 |                                                                            |                                                 |                   |                                |            |                     |         |        |            |       |       |         |      |               |                 |
| Code                                                       |           |                    | Course                                                                     |                                                 |                   |                                |            | Attempt R           | esult E | ntered | Entered by | ECTS  | Group | Credits | Туре | Learning o    | utcomes and con |
|                                                            |           |                    | dence to Financial Crisis: Special Topics in L                             | J.S. Economic History 😭                         | <b>1</b>          | -                              | Exm E      |                     |         |        |            |       | oV2   |         | N    |               |                 |
|                                                            |           | or's Thesis Sem    | <b>6</b>                                                                   |                                                 | <b>()</b>         | CZ                             | Exm E      |                     |         |        |            |       | oP    |         | N    |               |                 |
| 2AJ355                                                     |           |                    | Business 1 (B1) 🖕                                                          |                                                 | <b>1</b>          | eng                            | Crd E      |                     |         |        |            |       | oJP   |         | N    |               |                 |
| 2MO348                                                     |           |                    | pping Centre management 🖕                                                  |                                                 | Ø                 | eng                            | Exm E      |                     |         |        |            |       | oV    |         | N    |               |                 |
|                                                            |           |                    | al Relations 🖕                                                             |                                                 | <b>1</b>          | eng                            | Exm E      |                     |         |        |            |       | oV2   |         | Ν    |               |                 |
| 20P352                                                     | Retail M  | <u>larketing</u> 😭 |                                                                            |                                                 | ۲                 | eng                            | Exm E      |                     |         |        |            |       | oP    |         | N    |               |                 |
|                                                            | Statistic |                    |                                                                            |                                                 | ۲                 | eng                            | Exm E      |                     |         |        |            |       | oP    |         | N    |               |                 |
| 2SE252                                                     | World E   | conomy 😭           |                                                                            |                                                 | ۲                 | eng                            | Exm E      |                     |         |        |            |       | oP    |         | N    |               |                 |

## 3.9 Study Plan Progress

You can check the fulfillment of your study plan in the application *Plan progress check*.

### Student's portal

Study - FMV B-ME-IB pres [term 3, E], study period - WS 2019/2020 - FMV

| My studies         E-study record         My schoolmates         Study details         Map of my study           Course e-plans         List of topics         Coursework submissions         Plan progress check         My lectures sheet           My favourite courses         My school mate submissions         Plan progress check         My lectures sheet |
|----------------------------------------------------------------------------------------------------|

The table shows the studies commenced or completed at this university and the application icons relevant to the studies. The study and the study period you are working with at the moment can be found in the page subheader. If you have more than one study or study period use the grey bullet in the first column Choose to switch between them in the portal applications. When entering the Student's portal you are working with the active study (green bullet).

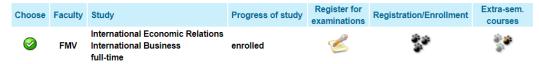

|                                                                                                    | requisites for submitting the final thesis failed to be fulfilled.<br>udy plan has not been completed yet.<br>FMV B-ME-IB pres [term 7, E] |  |  |  |  |  |
|----------------------------------------------------------------------------------------------------|----------------------------------------------------------------------------------------------------|--|--|--|--|--|
| Credits:                                                                                                    | 111 obtained out of 180 of compulsory (MISSING 69 crd.)                                                                                    |  |  |  |  |  |
|                                                                                                    |                                                                                                    |  |  |  |  |  |
| Initial academic ye                                                                                                    | ear: WS 2016/2017 - FMV                                                                                                    |  |  |  |  |  |
| Type of study syst                                                                                                    | em: E                                                                                                    |  |  |  |  |  |
| Key:                                                                                                    |                                                                                                    |  |  |  |  |  |
| State                                                                                                    | Description                                                                                                    |  |  |  |  |  |
| FULFILLED                                                                                                    | The course has been successfully completed.                                                                                                |  |  |  |  |  |
| NOT FULFILLED You failed the course or you are still attending it (the course has not been accomplished). ATTENTION. The same m has the course which has been accomplished, but is placed in a different group. Ask your Study Department officer move the course to the correct group. |                                                                                                    |  |  |  |  |  |
| NOT ENROLLED The course has not been attended yet.                                                                                                    |                                                                                                    |  |  |  |  |  |

ENROLLED Course is currently registered and confirmed and attended.

The following table shows the study plan, including the details concerning the state of its completion. If you wish to show all courses of slective and optional units choose the following link: Show all courses of a plan.

### Groups of courses for the entire plan

| Code          | Course title                                                              | Mode of completion | Credits | Enrolled | State                  |  |  |  |  |
|---------------|---------------------------------------------------------------------------|--------------------|---------|----------|------------------------|--|--|--|--|
| 1             | cTVS2 - Tělesná výchova - volitelné (t: 3)<br>A group of optional courses |                    |         |          |                        |  |  |  |  |
| TVSBAS        | Basketball                                                                | Crd E              | 0       | 1x       | NOT FULFILLED          |  |  |  |  |
|               |                                                                           |                    |         |          |                        |  |  |  |  |
| Code          | Course title                                                              | Mode of completion | Credits | Enrolled | State                  |  |  |  |  |
|               | oJP - Jazykový předmět povinný (t: 1)                                     |                    |         |          |                        |  |  |  |  |
| •             | A group of elective courses (min. 18 crd.) NOT ACCOMPLISHED m             | issing 3 credits   |         |          |                        |  |  |  |  |
| <u>2R0121</u> | Basic French for Economists I                                             | Crd E              | 3       | 1x       | FULFILLED (07/01/2018) |  |  |  |  |
| 2RO101        | Basic French for Economists 1 (A0/A1)                                     | Crd E              | 3       | 1x       | NOT FULFILLED          |  |  |  |  |
|               |                                                                           |                    |         |          |                        |  |  |  |  |

## 3.10 Study Confirmation

You can generate a study confirmation at home or in the library...in the Student's portal, button: *Print of documents*.

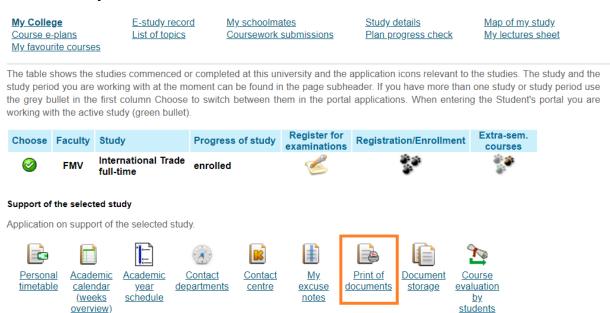

You can generate a confirmation electronically confirmed (section Printing of electronically sealed documents) or for confirmation by your study coordinator (section Print of documents).

| <u>My College</u><br><u>Course e-plans</u><br><u>My favourite courses</u> | E-study record<br>List of topics | My schoolmates<br>Coursework submissions | <u>Study details</u><br><u>Plan progress check</u> | <u>Map of my study</u><br><u>My lectures sheet</u> |
|---------------------------------------------------------------------------|----------------------------------|------------------------------------------|----------------------------------------------------|----------------------------------------------------|
|---------------------------------------------------------------------------|----------------------------------|------------------------------------------|----------------------------------------------------|----------------------------------------------------|

### Print electronically sealed documents

Use the following icons to print study documents with electronic seal. Click on any icon to create a document that will be later supplied with electronic seal and within an hour will appear in the <u>Document storage</u> application.

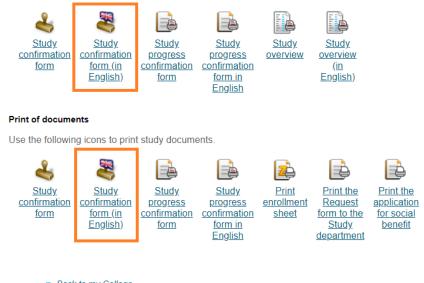

<u>Back to my College</u>
 <u>Back to Personal administration</u>

If you select Study confirmation, which must be confirmed by your coordinator, InSIS will generate the confirmation as a pdf.

If you select an electronically sealed document, you will find it in your *Document Storage*. This may take some time.

### Print electronically sealed documents

Use the following icons to print study documents with electronic seal. Click on any icon to create a document that will be later supplied with electronic seal and within an hour will appear in the <u>Document storage</u> application.

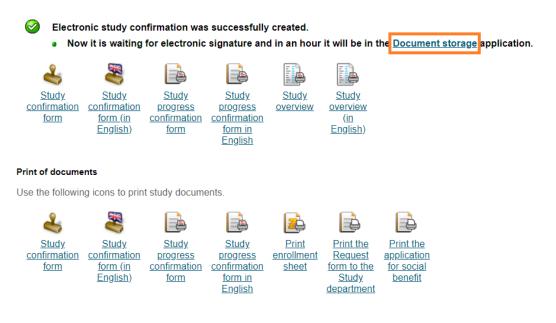

<u>My College</u> <u>Course e-plans</u> <u>My favourite courses</u> E-study record List of topics My schoolmates Coursework submissions Study details Plan progress check Map of my study My lectures sheet

The table shows the studies commenced or completed at this university and the application icons relevant to the studies. The study and the study period you are working with at the moment can be found in the page subheader. If you have more than one study or study period use the grey bullet in the first column Choose to switch between them in the portal applications. When entering the Student's portal you are working with the active study (green bullet).

| Choose       | Faculty | Study                            | Progress of study | Register for<br>examinations | Registration/Enrollment | Extra-sem.<br>courses |
|--------------|---------|----------------------------------|-------------------|------------------------------|-------------------------|-----------------------|
| $\bigotimes$ | FMV     | International Trade<br>full-time | enrolled          | Z                            |                         |                       |
|              |         |                                  |                   |                              |                         |                       |

### Support of the selected study

Application on support of the selected study. Personal Academic Academic Contact Contact My Print of Document Course timetable excuse evaluation calendar departments centre documents storage vear notes (weeks schedule <u>by</u> students overview)

### Download the document as a pdf.

### Document storage

In this application you can work with documents in the document storage. Use the following navigation menu as a basic signpost to individual folders of documents.

### Admission procedure Study

#### Documents

The table displays available documents. If you are authorized enough, click on icon of the file to start its downloading

| Study: FMV C-MO-4PK pres [term 2, E] V          | Restrict                        |             |           |          |
|-------------------------------------------------|---------------------------------|-------------|-----------|----------|
| Display: Sanguage of the document Solution Note | Created Created by              |             |           |          |
| Document                                        | File                            | E-signature | Note Size | Download |
| Study confirmation form (electronic version)    | stud_potvrzeni_studium_el_90661 | <b>\$</b>   | 0 kiB     |          |
| Study confirmation form (electronic version)    | stud_potvrzeni_studium_el_90642 | <b>\$</b>   | 0 kiB     | POF      |
| Study confirmation form (electronic version)    | stud_potvrzeni_studium_el_90641 | <b>\$</b>   | 0 kiB     | POF      |
| Study confirmation form (electronic version)    | stud_potvrzeni_studium_el_90627 | <b>\$</b>   | 0 kiB     | POF      |
| Study confirmation form (electronic version)    | stud_potvrzeni_studium_el_90624 | <b>\$</b>   | 0 kiB     | PDF      |
| Decision on scholarship grant                   | stud_prizn_stip_84004           |             | 0 kiB     | POF      |
| Decision on scholarship grant                   | stud_prizn_stip_79971           |             | 0 kiB     | POP      |

Key (click to show/hide)

Back to Student portal

Back to Personal administration

The authenticity of the signature can be verified in separate applications for viewing the PDF file, e.g. Acrobat Reader. When you view the file in a Web browser, you cannot verify the validity of the digital signature.

It is possible that you will be required to present a printed certificate of study. In this case, you can upload the PDF file to the CzechPoint depository, go to the CzechPoint contact point (post office, most municipal authorities) and have an officially certified copy of the certificate of study printed out for a small fee.

## 3.11 Electronic Application to the Study Department

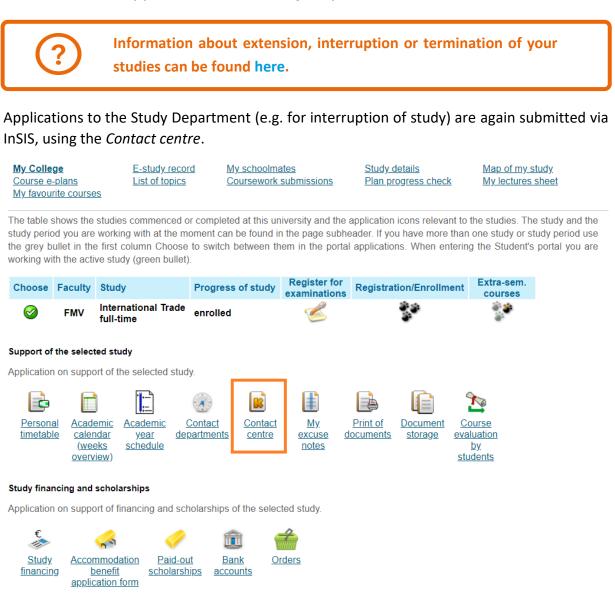

You create a new application (if you already have an application in the contact centre, it is necessary to switch from the *My queries* section to *Searching for a solution* section to submit another application)...

| Contact centre                                                                                                    |
|----------------------------------------------------------------------------------------------------|
| Use this part of application to search for solution of your issue using a knowledge database, eventually, submit a query to some contact centre using prepared forms. |
| Search in a knowledge database                                                                                                    |
| Enter a key word of an issue which you need to solve to a search box. FAQ are found in this application.                                                              |
| Submit a sample for search: Search                                                                                                    |
| Forms are for lucidity divided into folders. Use navigation under this text to go back to a superior folder.                                                          |
| Forms<br><u>General application/query</u>                                                                                                    |
| Rock to student's portal                                                                                                    |

<u>Back to Personal administration</u>

Fill in the subject and text (orange-colored fields are mandatory in InSIS, white-colored fields are optional), in justified cases attach an electronic attachment (e.g. doctor's note) and submit the application.

| General applica     | tion/query                   |       |             |                |
|---------------------|------------------------------|-------|-------------|----------------|
| Contact centre:     | FIR study department (FMV) ~ |       |             |                |
| Query subject       |                              |       |             | _ /            |
| Application/query t | ext                          |       |             |                |
|                     |                              |       |             |                |
|                     |                              |       | <           |                |
|                     |                              |       |             |                |
| Attachments         |                              |       | <u> </u>    |                |
| Description:        |                              | File: | Choose File | No file chosen |
| Description:        |                              | File: | Choose File | No file chosen |
| Description:        |                              | File: | Choose File | No file chosen |
| Description:        |                              | File: | Choose File | No file chosen |
| Description:        |                              | File: | Choose File | No file chosen |
| Submit              |                              |       |             |                |

For your queries, you can view the *comments* that the study department gave you about them, you can *change the text, attachments,* or you can *select* the *query* and then *delete* it.

| Contact centre                                                                                                    |           |                       |                  |                  |            |                  |                  |   |                       |         |  |
|----------------------------------------------------------------------------------------------------|-----------|-----------------------|------------------|------------------|------------|------------------|------------------|---|-----------------------|---------|--|
| My queries (1)         Searching for solution                                                                                                    |           |                       |                  |                  |            |                  |                  |   |                       |         |  |
| Unprocessed queries Processed queries                                                                                                    |           |                       |                  |                  |            |                  |                  |   |                       |         |  |
| The table contains your submitted queries which have not been solved yet. In column Comments you can communicate with a query solver. You will be informed about new commentaries in column New. |           |                       |                  |                  |            |                  |                  |   |                       |         |  |
| Sel.                                                                                                    | State     | Subject               | Competent person | Submitted        | Process by | Query conclusion | Last change      |   | mments<br>New Display | Actions |  |
|                                                                                                    | ₽         | Interruption of study |                  | 05/07/2020 12:08 | not stated |                  | 05/07/2020 12:08 | 0 |                       | 22      |  |
| ey (cl                                                                                                    | ick to sh | ow/hide)              |                  |                  |            |                  |                  |   |                       |         |  |
| 'ou ca                                                                                                    | n delete  | e marked unsolved qu  | eries.           |                  |            |                  |                  |   |                       |         |  |
| ou can delete marked unsolved queries.                                                                                                    |           |                       |                  |                  |            |                  |                  |   |                       |         |  |

Follow the comments that the study department makes to your application. Usually, this is a request for you to add something to your application without which your request cannot be processed.

## 3.12 Study financing

In the Student's portal, open the Study financing section.

### Support of the selected study

Application on support of the selected study.

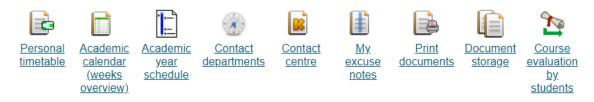

### Study financing and scholarships

Application on support of financing and scholarships of the selected study.

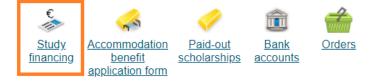

If you want to pay an annual instalment, use the Card icon for the payment via Visa or Master card only) in the Payment section, and you will be redirected to a payment gateway. Alternatively, you can use the QR code for a bank transfer from a Czech bank account.

For a semester instalment, use the link in the Instalments section.

This fee can be also paid in CZK. Information for conversion here.

| el. :     | State | Account number | IBAN                                                                           | SWIFT    | Variable symbol | Constant symbol      | Issue date of decision | Due date | Туре                                | Sum     | Manually | Payment | QR code | Settled | Installments                          |
|-----------|-------|----------------|--------------------------------------------------------------------------------|----------|-----------------|----------------------|------------------------|----------|-------------------------------------|---------|----------|---------|---------|---------|---------------------------------------|
|           | 0     | 33330022/0800  | CZ80 0800 0000 0000 3333 0022                                                  | GIBACZPX | 8002004683      | 0308                 | 24/11/2020             |          | a card<br>ISIC card                 | 370 CZK |          |         |         | 370 CZK |                                       |
| 9         | 0     | 24242442/0800  | CZ39 0800 0000 0000 2424 2442                                                  | GIBACZPX | 8221210066      |                      | 01/09/2021             |          | school<br>fees<br>2021/2022         | € 3,800 |          |         | 110     | € 1,900 | € 1.900 15/10/20     € 1.900 13/02/20 |
|           | 0     | 33330022/0800  | CZ80 0800 0000 0000 3333 0022                                                  | GIBACZPX | 8002105190      | 0308                 | 27/09/2021             |          | issue<br>a card<br>Students<br>card | 290 CZK |          |         |         | 290 CZK |                                       |
|           |       |                | on to be transferred to a payment ga<br>accessfully performed, you will be re- |          |                 | fill in your payment | card information.      |          |                                     |         |          |         |         |         |                                       |
| aster Car |       | VISA           | VISA                                                                           |          |                 |                      |                        |          |                                     |         |          |         |         |         |                                       |

After selecting a semester instalment payment, use the card or the QR code button to perform the transaction.

| Schedule of payments                                                                                                    |         |         |                   |         |         |            |      |  |  |  |  |  |
|----------------------------------------------------------------------------------------------------|---------|---------|-------------------|---------|---------|------------|------|--|--|--|--|--|
| Entered: 04/10/2021 Entered by: Ing. Aleš Kutín                                                                                                    |         |         |                   |         |         |            |      |  |  |  |  |  |
| Sel. State                                                                                                    | e Sum   | Settled | Amount to be paid | Payment | QR code | Due date   | Note |  |  |  |  |  |
|                                                                                                    | € 1,900 | € 1,900 | € 0               |         |         | 15/10/2021 |      |  |  |  |  |  |
| <ul> <li>Image: Image: Ima</li></ul> | € 1,900 | €0      | € 1,900           |         |         | 13/02/2022 |      |  |  |  |  |  |

### Key (click to show/hide)

Click on the Online payment button to be transferred to a payment gate address. You will be asked to fill in your payment card information. Once the transaction has been successfully performed, you will be re-directed back to this page.

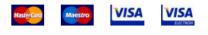

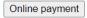

## 4 E-tests in InSIS

Should the professor use an electronic test in InSIS, you can find it on the main page of the information system (*Personal Administration*), in the *eLearning* section, under the link *Tests* and examinations.

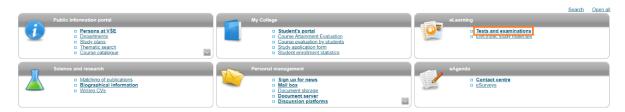

The conditions for the test are set by the professor. The test can be taken in a specific (computer) classroom of the University of Economics and Business, or at home. The test can be tied to registration for a specific exam date, or only limited by a specified time.

To open the test, use the arrow in the *Start writing test* section.

The test is saved continuously. After the time specified by the professor, the test is saved for the last time and submitted.

For test results, click on the *Submitted tests* button. Closed-ended questions will be evaluated by InSIS immediately after taking the test, open-ended questions must be evaluated manually by the professor.

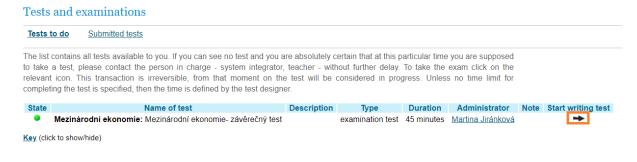

## **5 Document Server**

Professors may upload documents to the *Document server*. You can access the document server from any section of InSIS by clicking on the link in the top bar. The number of unread documents is displayed directly in the toolbar.

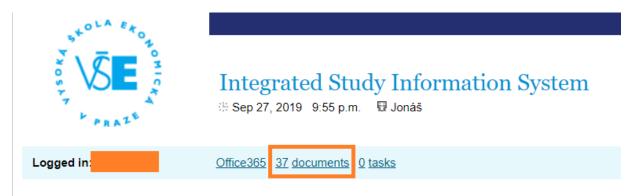

In unread documents, the bar with numbers and arrows below and above the document list is used for navigation. You can view the document (including any comments) with the icon in the *Display* section, you can also download the document itself using the icons in the *Attachment* section.

If you have already opened a document and want to return to it, you will not see it in new documents, but you must find it in the *Document tree* at the top of the screen.

|       | i <u>ment tree All my folders</u> <b>New document</b><br>ettings <u>Searching</u> | s (37)                                                       |          |                  |              |   |          |
|-------|-----------------------------------------------------------------------------------|--------------------------------------------------------------|----------|------------------|--------------|---|----------|
| se th | is application to view all new documents. After rea                               | ding it, the document will not be displayed again.           |          |                  |              |   |          |
| ٩     | Update documents                                                                  |                                                              |          |                  |              |   |          |
| he fo | llowing table shows documents (1 - 10 of 37).                                     |                                                              |          |                  |              |   |          |
|       | 1-10 <u>11-20</u> <u>21-30</u> <u>31-37</u> → →                                   |                                                              |          |                  |              |   |          |
| Sel.  | Folder                                                                            | Name (-> link to a document in a folder)                     | Comments | Entered by       | Entered on   |   | Attachme |
|       | <u>Seminar - Thursday 07:30-09:00, NB 470</u>                                     | 2_Sources                                                    |          | O. Sankot        | 26. 09. 2019 | 2 |          |
|       | Lecture - Tuesday 14:30-17:45, Vencovského aula                                   | Glossary                                                     |          | P. Hnát          | 25. 09. 2019 |   | POF      |
|       | 2PR151 Introduction to Law                                                        | Week 3: EU Institutions + Practicing for the mid-term test I |          | N. Grmelová      | 24. 09. 2019 |   |          |
|       | Seminar - Thursday 07:30-09:00, NB 470                                            | 1_Introduction                                               |          | O. Sankot        | 20. 09. 2019 |   | 1        |
|       | Lecture - Tuesday 14:30-17:45, Vencovského aula                                   | Lecture 3 - Third Globalisation                              |          | <u>P. Hnát</u>   | 20. 09. 2019 |   | POF      |
|       | Lecture - Tuesday 14:30-17:45, Vencovského aula                                   | Lecture 2 - First and Second Globalisation                   |          | P. Hnát          | 20. 09. 2019 |   | 1 A      |
|       | Lecture - Tuesday 14:30-17:45, Vencovského aula                                   | Lecture 1 - Introduction                                     |          | <u>P. Hnát</u>   | 20. 09. 2019 |   | POF      |
|       | 2PR151 Introduction to Law                                                        | Week 2 International Public Law - Class Outline              |          | N. Grmelová      | 19. 09. 2019 |   | DOG      |
|       | Seminar - Thursday 07:30-09:00, NB 470                                            | Folloni, Vittadini, 2010                                     |          | <u>O. Sankot</u> | 18. 09. 2019 |   | POF      |
|       | Seminar - Thursday 07:30-09:00, NB 470                                            | Brexit                                                       |          | O. Sankot        | 18. 09. 2019 |   | 4        |

In the document tree you may have to search a little, in short it is about getting to the course, or the teacher who uploaded the document to the server. Gradually expand the sections that are relevant to you (faculty - courses - semester - course) and open the section where the

teacher uploaded the document. The number in parentheses shows the number of unread / total documents in the folder. If there is no number in parentheses, the folder is empty. The glasses symbol indicates folders you can view.

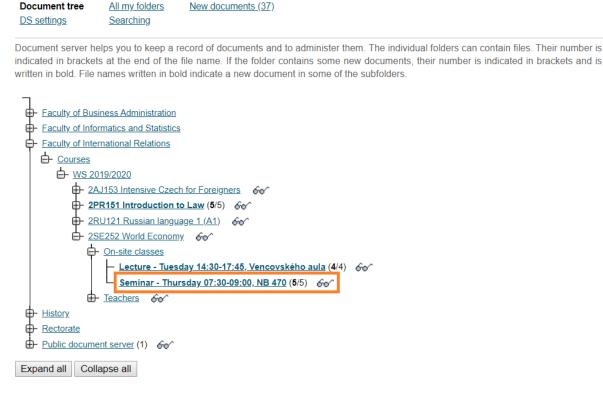

**Document server** 

You can download the document again (*Attachment*) or open the section incl. teacher comments and additional information on the document (*Display*).

| Dis          | ument tree<br>play documents                                                                                                    | All my folders    | -               | uments (37)<br>ting from folde | <u>Go to highe</u><br>er | er folder     |         |        |            |            |                   |  |
|--------------|----------------------------------------------------------------------------------------------------|-------------------|-----------------|--------------------------------|--------------------------|---------------|---------|--------|------------|------------|-------------------|--|
| <u>DS</u>    | <u>settings</u>                                                                                                    | Searching         |                 |                                |                          |               |         |        |            |            |                   |  |
| by: <u>I</u> | This page shows the documents and subfolders present in a folder Seminar - Thursday 07:30-09:00, NB 470. This folder is administered<br>by: Ing.Andrea Petránková, Mgr. Terezie Barešová, doc. Ing. Pavel Hnát, Ph.D., Vladislava Černá. If you wish to change the right, contact<br>this folder administrator. You right to this folder is READ for |                   |                 |                                |                          |               |         |        |            |            |                   |  |
| Use          | Use the following option to change the order of the documents in the folder.                                                                                                    |                   |                 |                                |                          |               |         |        |            |            |                   |  |
| In o         | rder of modification of                                                                                                    | date (starts with | the last mod    | ified) 🔹 Dis                   | splay                    |               |         |        |            |            |                   |  |
| The          | The following table shows documents (1 - 5 of 5).                                                                                                    |                   |                 |                                |                          |               |         |        |            |            |                   |  |
|              | Name                                                                                                    | •                 | Comments        | Entered by                     | Document date            | Modifications | Display | Modify | Statistics | Attachment | Change attachment |  |
| $\bowtie$    | 2_Sources                                                                                                    |                   |                 | <u>O. Sankot</u>               | 26/09/2019               | 26/09/2019    | Q       |        |            |            |                   |  |
|              | 1_Introduction                                                                                                    |                   |                 | <u>O. Sankot</u>               | 20/09/2019               | 20/09/2019    |         |        |            | 🔚          |                   |  |
| $\bowtie$    | Folloni, Vittadini, 201                                                                                                    | 10                |                 | <u>O. Sankot</u>               | 18/09/2019               | 18/09/2019    |         |        |            | POF        |                   |  |
|              | Brexit                                                                                                    |                   |                 | <u>O. Sankot</u>               | 18/09/2019               | 18/09/2019    |         |        |            |            |                   |  |
| $\bowtie$    | Guide to writing an academic paper <u>O. Sankot</u>                                                                                                    |                   |                 |                                |                          | 18/09/2019    |         |        |            | <u>ka</u>  |                   |  |
| Ma           | rk all items on page a                                                                                                    | as read Mar       | call items in t | folder as read                 | 1                        |               |         |        |            |            |                   |  |

## **In Conclusion**

This manual should contain most of the information you will use during your studies. If you find a bug in it, or you miss any information, please let me know at ondrej.sankot@vse.cz.

Ondrej Sankot, System integrator, FIR

# **INSIS FOR FRESHPEOPLE** © 2020 FIR VŠE

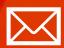

Faculty of international relations Prague University of Economics and Business Winstona Churchill sq. 4, 130 67 Prague 3

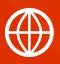

FMV.VSE.CZ FIR.VSE.CZ FACEBOOK.COM/FMVVSE INSTAGRAM.COM/FMV\_VSE